# 汉 王 笔 使用手册

汉王科技股份有限公司

 本手册能帮助您熟练使用汉王软件。如果您没有使用经验,请在使用前详细 阅读本说明。

### 使用手册前应注意的重要事项

- 本手册仅包括汉王科技股份有限公司的部分软件说明。
- 本手册介绍章节内容如有超出光盘范围的请跳过阅读,以光盘为准。
- 为加强本产品的正确性、设计及功能,制造商可能不另行通知即更新文件 中信息,请以光盘为准。
- Copyright © 1999 2016 汉王科技股份有限公司版权所有。
- 汉王科技股份有限公司保留所有权。除非出于纯粹个人使用目的,否则不 得拷贝本手册的任何部分。
- 汉王科技股份有限公司保留对本说明书的最终解释权。

# 目录

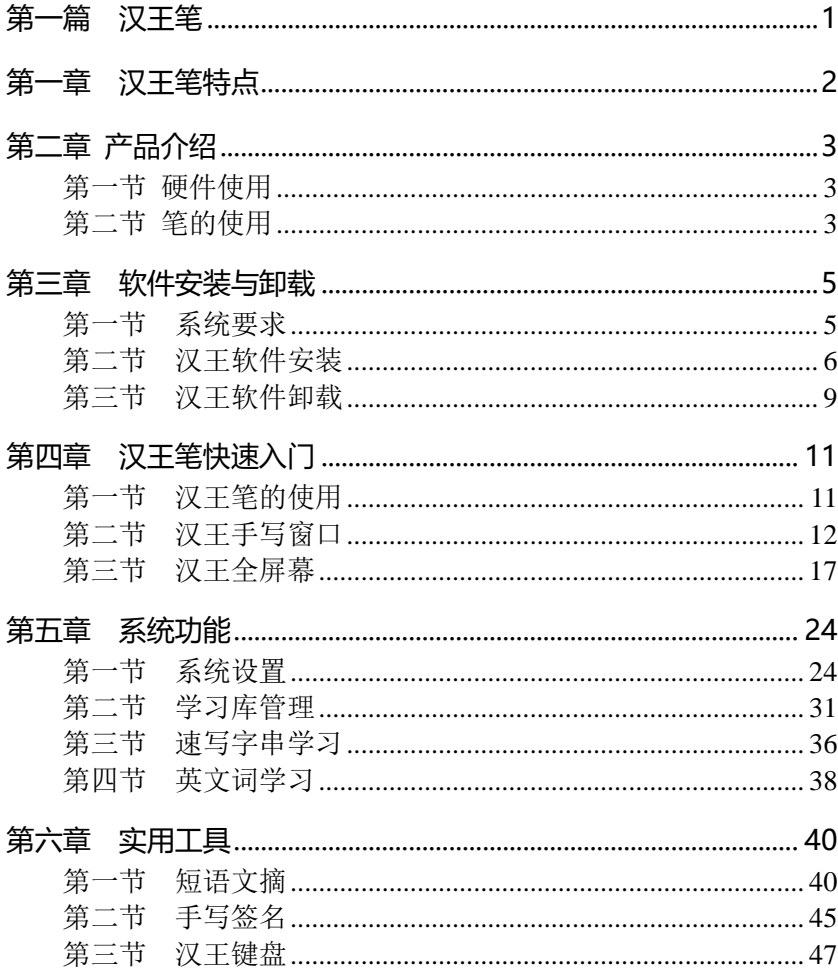

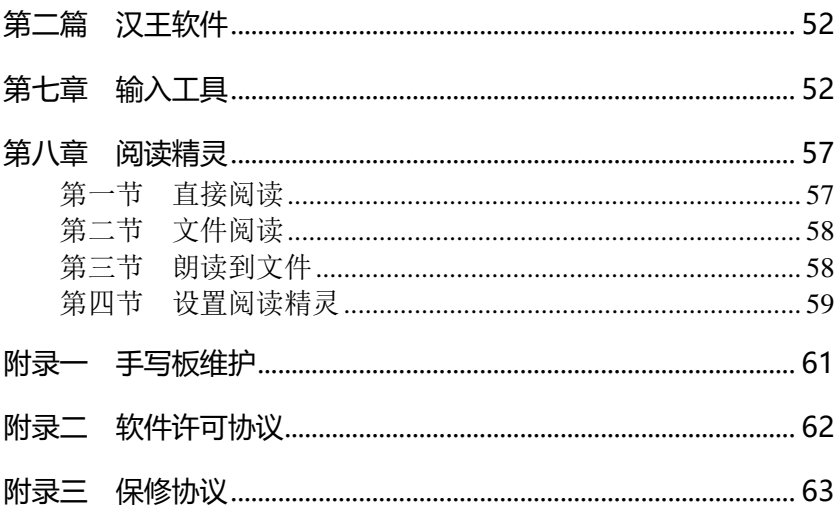

# 第一篇 汉王笔

<span id="page-4-0"></span>汉王 笔 是 由 软、 硬 件 相 结 合 的 联 机 手 写 汉 字 输 入 识 别 系统, 使用者只需按照自然的书写习惯在手写板上写字, 计 算 机 就 可 准 确 无 误 的 将 手 迹 识 别 为 标 准 印 刷 体 汉 字 。系 统具有联想、签名、绘图、保留手迹、替代鼠标等功能。 全面支持 GBK 字符集, 可混合识别简体、繁体、常用异体 字近 3 万字,除能识别正楷、连笔、倒插笔外,另外还独 创行书、草书的识别,整体技术性能处于国际领先水平。

汉王笔系列产品有多种型号,在手写软件的基础上, 为适合不同地区、不同用户需求,分别配置了不同的附加 软件。手写板有不同系列和性能。

本说明书适用于汉王笔酷宝系列产品。

#### 第一章 汉王笔特点

# 第一章 汉王笔特点

- <span id="page-5-0"></span>行草王:实现对常用汉字行草书的识别,行草书皆能准确识别;
- 界面优化: 提供手写窗口、全屏幕等多种输入方式;
- 多彩的笔迹:用户可以根据个人喜好设置各种彩色手写笔迹;
- 多字合并拆分: 全屏幕和手写窗口界面时都可以对多字书写时的 分割错误进行任意合并拆分,并重新识别;
- 语音合成: 普通话与广东话输出,语音校对,输入更轻松,学习 更容易;
- 智能学习:单字学习、词组添加、字符串学习紧密集成,用户可 将常用的词汇添加到词库中,也可以用特殊符号代替词组;
- 网络特色: 提供网上通用的表情符号, 让你成为聊天室的明星;
- 短语文摘:段子管理,提供您将精彩短语、段落分类摘录的功能;
- 实用工具:系统还具有签名、笔势、键盘、字典和特殊符号表等 实用工具。

#### 第二章 产品介绍

# 第二章 产品介绍

### 第一节 硬件使用

### <span id="page-6-1"></span><span id="page-6-0"></span>外观介绍

对于汉王笔酷宝产品,外观如下:

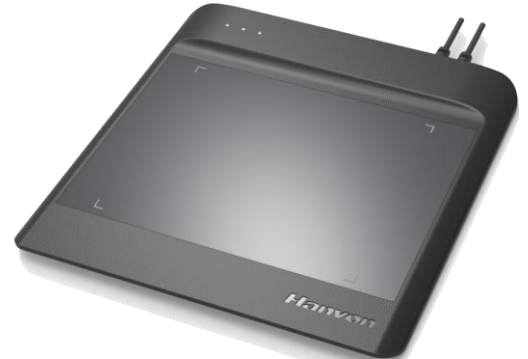

工作指示灯:用于指示汉王笔酷宝工作状态。当笔在板子上移动 时, 指示灯快速闪烁; 笔离开板子后, 指示灯缓慢闪烁。

<span id="page-6-2"></span>汉王商标:汉王公司 LOGO。

### 第二节 笔的使用

握笔:和平常握笔方式一致,有几点注意事项。当使用笔时,请确保 握笔时手的拇指或者食指可以方便的控制笔上"鼠标右键"按钮。 定位:通过笔在产品有效区域内的移动,可以控制屏幕上光标的定位。

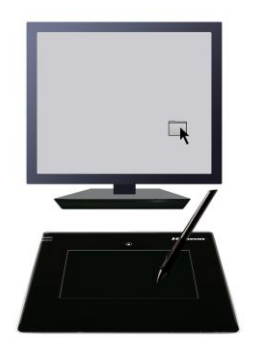

提示:将汉王笔酷宝产品的摆放位置与屏幕方向一致,双眼观看屏幕, 这样会有助于笔与光标的定位。

单击:用笔轻点汉王笔酷宝产品有效区域,即可获得鼠标单击效果;

双击:快速轻点汉王笔酷宝产品有效区域两次,即可获得鼠标双击效 果。

右键: 笔杆上的按钮就是鼠标右键。

移动: 笔不接触手写板, 在手写板上移动, 就能带动光标移动。

#### 双击技巧:

在光标定位以后,用笔尖快速地触压汉王笔酷宝产品有效区域两 次,注意不要移动笔尖位置。初次使用汉王笔可能会感到双击反应比 较迟钝, 您可以通过在 Windows 的"控制面板"-"鼠标"-"鼠标 键"-"双击速度"调整鼠标的双击速度来解决。

拖拽: 选中一个目标,点中, 按下笔不要抬起, 移动笔将目标拖动到 新的位置后再抬起笔尖。

4

#### 第三章 安装与卸载

# <span id="page-8-0"></span>第三章 软件安装与卸载

### 第一节 系统要求

### <span id="page-8-1"></span>一、系统要求

本产品支持 Windows XP/Vista/7/8/8.1/10 操作系统,系统配置 要求如下:

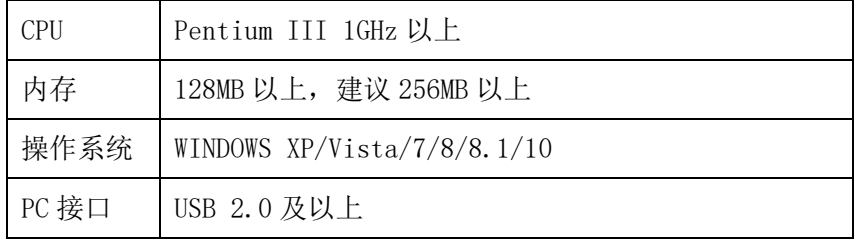

### 二、英文操作系统使用之前的设置

对于英文操作系统,在使用汉王手写软件之前,首先要设置系统 支持东方语言。下面以 XP 系统为例:

选择 "Start" - "Control Panel" - "Date, Time, Language, and Regional Options",启动区域和语言选项。

首先选择"Languages",勾选"Install files for East Asian languages"选项。

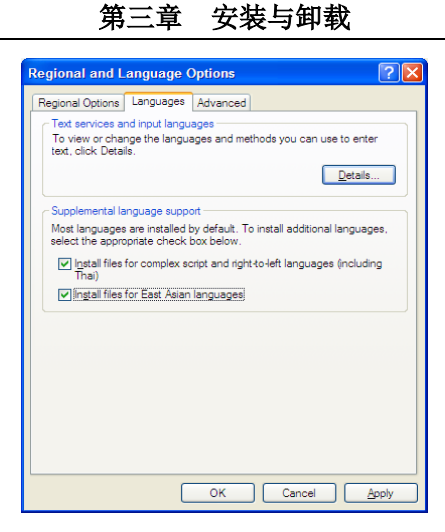

<span id="page-9-0"></span>根据提示,安装相关文件并重新启动计算机,即可支持正确显示 中文字符。

### 第二节 汉王软件安装

### 汉王软件安装

1.将手写板连接到计算机 USB 端口上;

2.将驱动光盘插入 DVD-ROM 等光驱设备中;

3. 系统将自动弹出安装界面,点击"安装汉王软件"按钮,开始软件 安装。如果 AutoRun 文件没有启动,也可通过文件浏览选择光盘所在 光驱目录,点击目录中"Autorun.exe",运行程序。

4. 稍候将会看到安装程序窗口,点击"下一步"。

### 第三章 安装与卸载

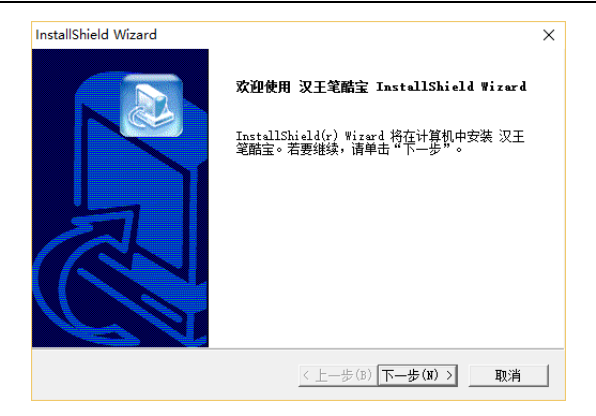

5. 您将会看到用户许可协议窗口,请详细阅读。选择"是",继续安 装;选择"否",退出安装程序。

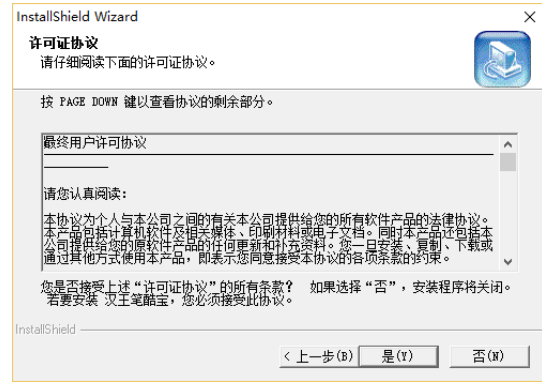

6.点击"下一步",开始安装软件。

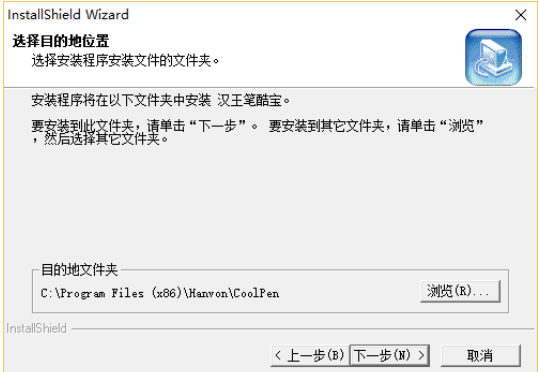

7.等待安装完成。

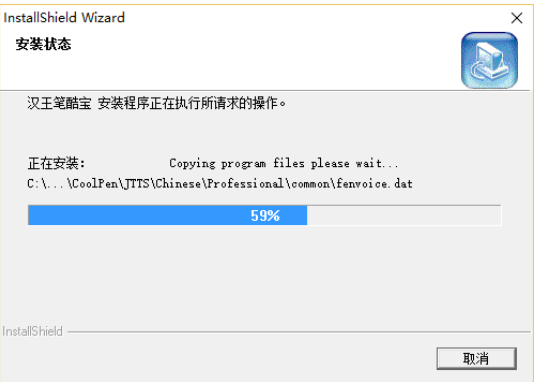

8.安装完成后,点击"完成"重新启动计算机即可完成软件安装。

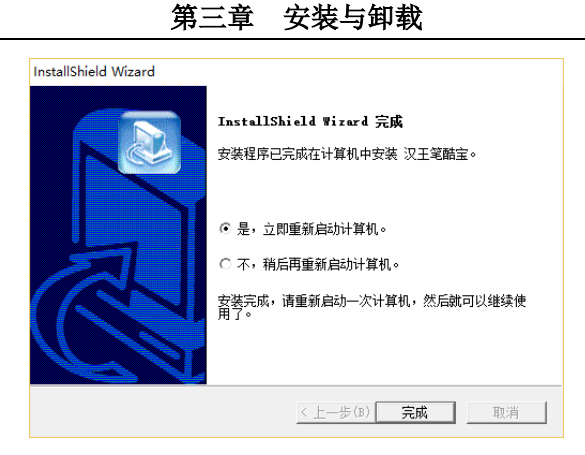

### 第三节 汉王软件卸载

### <span id="page-12-0"></span>汉王软件卸载

1. 点击"开始"-"所有程序"-"汉王笔酷宝"-"卸载汉王笔酷宝", 运行软件卸载程序。或者,打开"控制面板"-"程序和功能"-"汉 干笔酷宝",选择"卸载"执行卸载程序。

2.卸载窗口弹出后,选择"确定"卸载软件。

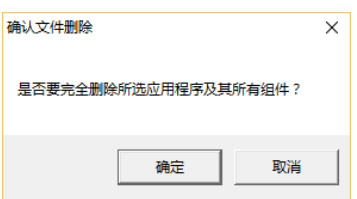

3. 稍候您将会看到卸载宗成窗口,点击"完成"结束卸载。

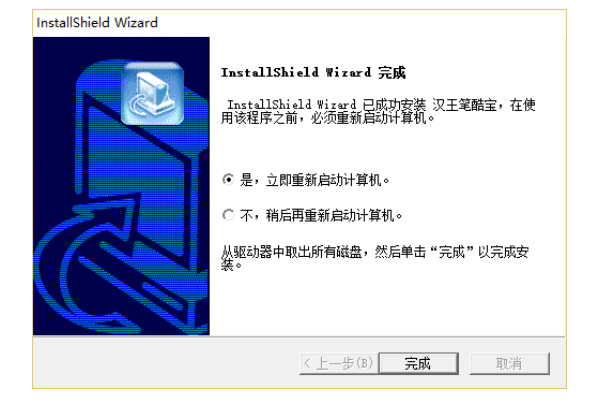

# 第四章 汉王笔快速入门

<span id="page-14-0"></span>汉王软件和汉王笔驱动安装成功后, 重新启动计算机后, 汉 王快速启动程序自动运行,启动按钮<sup>3</sup>自动加载到 Windows 的 任务栏内。

您可从开始菜单启动汉王软件,也可以从 Windows 任务栏内 单击"汉王快速启动"按钮 <sup>笔</sup>, 选择要启动的汉王软件。

<span id="page-14-1"></span>注:请首先确认光标位置再开始书写文字。

### 第一节 汉王笔的使用

### 一、初识汉王笔

- 汉王笔在书写感觉上不同于我们熟悉的钢笔、圆珠笔,在使 用中有一个熟悉的过程,您在书写时不必太用力,轻轻书写 即可。
- 书写时,手写板的位置应该顺着手势摆正,避免写出的笔迹 歪斜。
- 握笔不要过于倾斜,稍微立直一点,以免写不出笔迹。
- 握笔书写时,不要按到笔杆上的按钮。
- 抬笔时间的长短,应根据个人不同的书写习惯来调整。

### 二、手写板与屏幕对应关系

汉王笔手写板采用的是电磁感应原理,坐标定位方式为绝 对方式(鼠标是相对方式),其板面与屏幕一一对应。

#### 第四章 快速入门

<span id="page-15-0"></span>例如: 我们要点击屏幕左下角的'开始', 就需要相应将笔 移动到写字板书写区域左下角,才能点击"开始菜单"。

### 第二节 汉王手写窗口

汉王笔有两种常用输入方式: 手写窗口和全屏幕输入。

手写窗口是汉王笔软件的常用的输入方式之一。这种输入方 式适用于在实际工作中要求输入较多文字又不宜打断思路的情 况下,先写完文章,然后再编辑、整理、修改和校对。

使用时用汉王笔输入文字,系统会自动将手写文字识别为标 准文字,并发送到手写窗口上的编辑区中,用户可以按发送按钮 将手写编辑区的文字发送到激活的文字处理软件中。可以在书写 时保留手迹,书写完毕再对缓冲区中的手迹进行处理。

手写窗口分为六部分:标题栏、工具栏、编辑区、候选区、 联想词组区和符号区。如图所示:

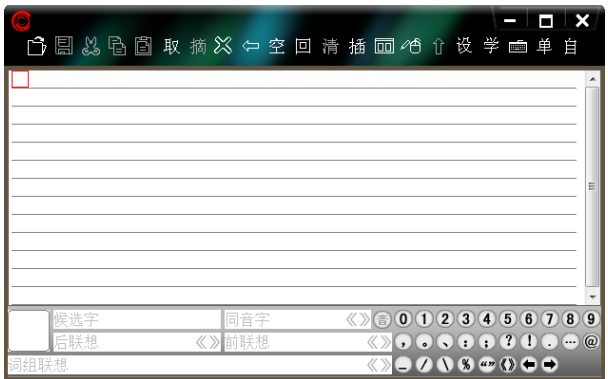

注:请首先确认光标位置再开始书写文字。

### 一、系统菜单

标题栏的上面有一个特殊按钮 <sup>(2)</sup> ——系统菜单按钮, 它的 作用是显示系统菜单,让用户直接切换到其他手写方式,进行输 入方式设置。单击按钮弹出一个系统菜单,如图所示:

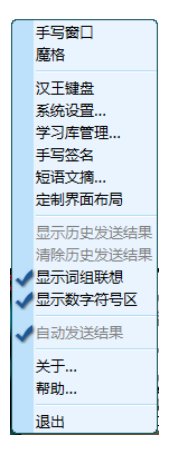

### 二、工具栏

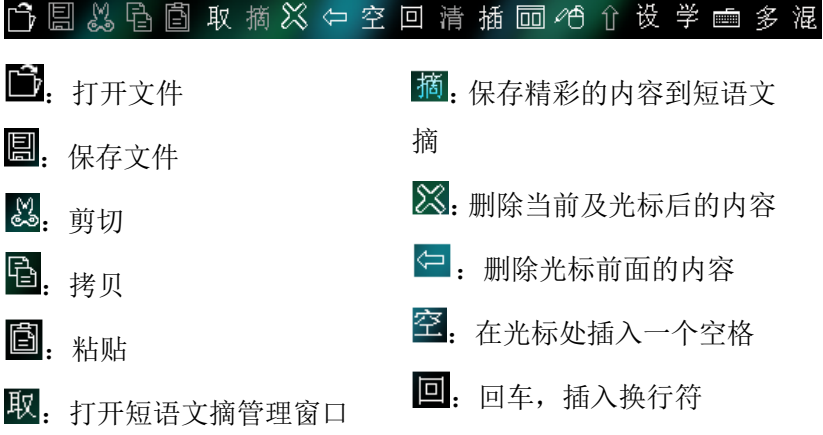

#### 第四章 快速入门

指:清除编辑区的全部内容

插改, 插入和修改状态切换

<sup>16</sup> ① · 切换书写方式(笔鼠/ 鼠标/笔)

回: 打开双框书写方式

工具:用于发送或恢复编辑区 中的内容

这:进入系统设置界面

学: 单字学习、词组添加、字 符串学习

### 三、手写输入

 $\lambda$ +台合:与左/右边字合并再识 别 分: 拆分当前字再识别 中英湿自,切换中文、英文、 混识(包括英文、符号)或自 定义识别范围 :汉王键盘,快速调启汉王

单多行:切换单字/多字/行输

汉王手写窗口支持常用编辑操作,红色方块为光标。点中编 辑区中的某个字,在侯选区和联想区出现该字的候选字、联想字、 同音字和联想词组。缺省为全屏多字输入方式,可以切换到单字 输入。写字时,在词组联想区内会显示与该字有关的一些词组供 用户直接调用。单击窗口右下角符号功能区内的符号可以将该符 号发送到手写窗口编辑区内。

输入工具

第四章 快速入门

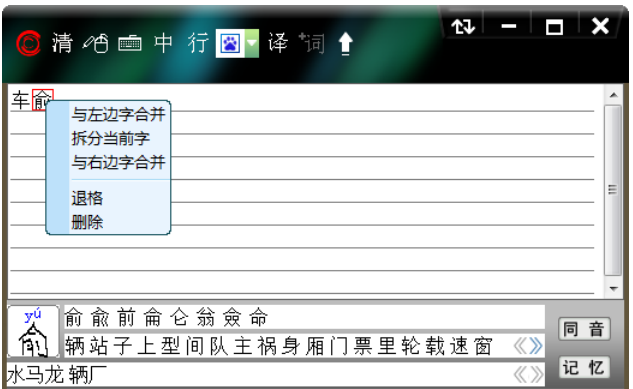

右键菜单:在手写窗口编辑区内,光标移动到指定字位置, 单击鼠标或汉王笔右键,弹出的菜单也提供拆分、合并、删除等 功能,与工具栏按钮提供的拆分、合并、删除功能相同。

单击工具栏按钮 , 可以打开双框书写方式, 手写输入时, 字一定要写在两个书写框范围内。可左右连续书写,汉王软件直 接对手写笔迹进行识别,并将识别结果发送到汉王手写编辑区 中。

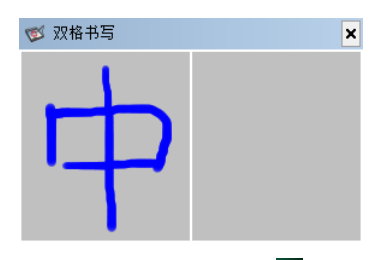

在完成文字录入后,单击发送按钮<sup>10</sup>,可以将手写窗口中的 内容发送到 Word 等文字处理软件中。

同音字按钮,如图: 音 (功能详解见本章汉王全屏幕)。

### 四、候选区

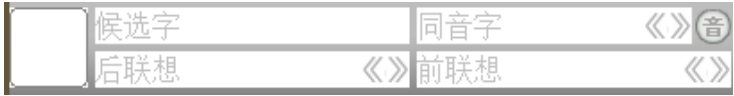

点中笔迹,在候选区中会显示该笔迹的候选字、同音字和联 想字,如下图:

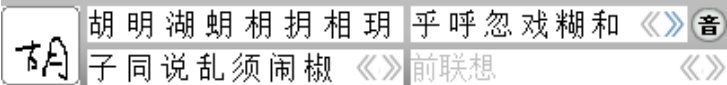

### 五、词组联想区

词组联想  $\langle\!\langle\,\rangle\!\rangle$ 

写字时在词组联想区内会显示与该字有关的一些词组供用 户直接调用,如"胡"字。

|萝卜 椒粉 说八道 思乱想 锦涛 言乱语 作非为 萝卜素 《 》

### 六、符号功能区

 $0.123456789a b c d e f g h i j$ 0080000 00089200

 $A$  B C D E F G H D J +  $\ominus$  +  $\bigcirc$  C C  $\bigcirc$  O  $\bigcirc$ **KLMNOPQRSTDDC3** $\sim$  0 # \$ 0 6 00000200 80820000

点击符号功能区内的符号可以将该符号发送到手写编辑区

内,点击右下角的蓝色箭头,可以实现符号与英文字母的切换。

### 七、退出汉王手写窗口

关闭汉王手写窗口有两种方式:

- 直接点右上角打叉的退出图标;
- <span id="page-20-0"></span>点击 ,调用系统菜单,再点击"退出汉王手写窗口"菜 单退出程序。

### 第三节 汉王全屏幕

从 Windows 任务栏内单击"汉王快速启动"按钮 <sup>3</sup>. 选择 "汉王全屏幕",即可调用全屏幕方式手写输入。

汉王全屏幕可以在整个屏幕上任意书写,没有书写区域的 限制。打开字处理软件(例如 Word、WPS),书写后识别的文字 自动发送到打开软件的编辑区中。

注:请首先确认光标位置再开始书写文字。

调整好识别速度,全屏幕有全屏单字和全屏多字两种方式。

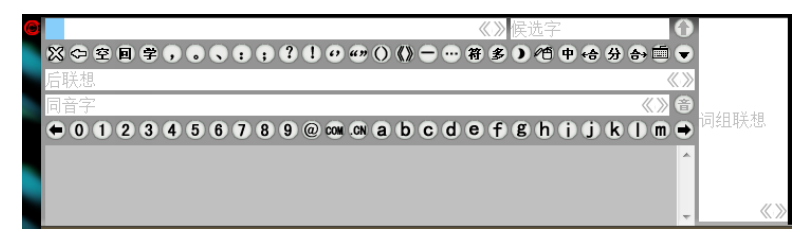

全屏幕工具条如图所示:

33. 删除光标所在处的字符 <sup>(二)</sup>: 回退, 删除光标前面的 字符

#### 第四章 快速入门

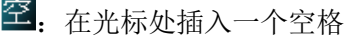

回: 回车,插入换行符

三: 打开学习功能,可以进行 单字、词组和字串等的添加与 学习

者: 打开常用的符号列表,选 择次常用符号

单多行,切换单字/多字/行输  $\lambda$ 

<sup>16</sup> 0 - 打换书写方式(笔鼠/ 鼠标/笔)

中英湿自:切换中文、英文、 混识(包括英文、符号)或自 定义识别范围

三:汉王键盘,快速启动汉王 输入工具

•. 可以将窗口最小化

工具条下方是联想字区和带两端翻页的数字字母区,右边是词组 联想区。全屏幕界面显示区可以在系统设置菜单中设置相关项,显示 或隐藏对应界面。

同音字按钮,如图:

音:同音字按钮,点击后会弹出一个选择窗口,如图所示:

第四章 快速入门

| $\dot{\bm{\tau}}$ |                                                 | 十〇一画<br>音 |
|-------------------|-------------------------------------------------|-----------|
| 中                 | 申电串囊本叩牛                                         |           |
|                   | 国 心 央 华 文 学 间 共 介 外 午 医 年 级 原 美 等               |           |
|                   | 终钟忠!15 同音字                                      | 中衷<br>×   |
|                   | 国队学生终 钟 忠 衷 盅 锺 忪 螽 舯 鼨                         |           |
|                   | ① ← – 鴤 鐘 鍾 銿 鈡 蹱 衳 蔠 終 鐘                       |           |
|                   | 煄 炂 潨 泈 汷 柊 彸 幒 妐 刣                             |           |
|                   | 伀 种 肿 冢 踵 塚 腫 穜 種 瘴                             |           |
|                   | 歱 尰 喠 重 种 众 仲 衷 諥 神                             |           |
|                   | 衆 蚛 茽 緟 筗 種 祌 眾 狆 媑<br><sup>2</sup> Abo - 妕 堹 偅 |           |
|                   |                                                 |           |
|                   |                                                 |           |
|                   |                                                 |           |

黑色字体为一声;绿色字体为二声;蓝色字体 为四声: 橙色字体为轻声。

### 一、全屏单字方式

在全屏单字输入时,只可以书写单个汉字或字符。比如写一个 "汉"字,抬笔的瞬间完成识别,并将识别后的"汉"字发送到激活 的文本编辑窗口光标处。同时, 在候选字栏内显示"汉"字的候选字, 点击其中任意字则替换已发送的"汉"字。在联想字区域显示以"汉" 字开头的两字词组,单击可将词组发送到当前光标处。在右侧的词组 区显示的是以"汉"开头的多字词组,单击可将词组发送到文本窗口。

第四章 快速入门

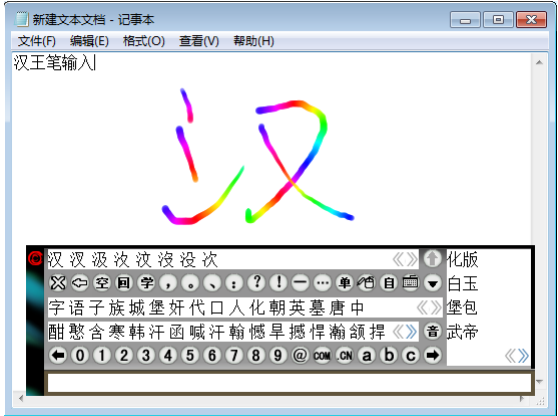

### 二、全屏多字方式

在全屏多字输入时,可以在全屏幕连续书写字符,在书写时要注 意保持字与字之间的距离。比如我们写"明天会更好",连续逐字书 写后, 抬笔的瞬间完成对所有字的识别,(在系统设置菜单 + "全 屏幕自动发送"被选中时,如图: → 前发送 的 所有识别的结果会自 动发送到文本窗口内。

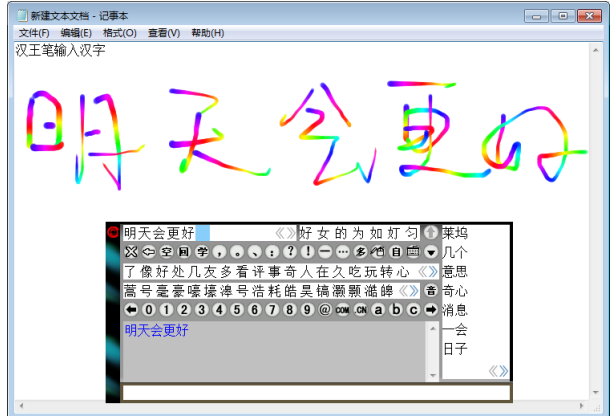

全屏幕多字书写窗口的上面是一个编辑区和候选区,单击编辑区 中某个字,在弹出的窗口内可选择正确的候选字、同音字、联想字来 替换, 或使用拆分合并功能 <sup>+台 分 合 重新识别, 修改更正后再一次发</sup> 送至编辑窗口内进行替换。候选区内所显示的内容为多字输入时,最 后一个字符的候选字。

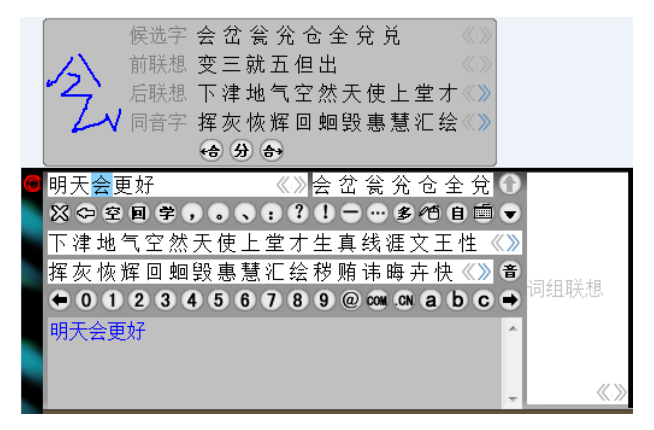

在全屏多字输入方式下可以显示发送结果的历史记录,用户可以 方便地在该窗口内,选择需要使用的词组,再次发送,而无须再次书 写识别。在 ◎ 功能菜单内选中 ◆ 显示历史发送结果, 在全屏多字界面下方, 显示发送的历史记录窗口,单击将再次发送到光标位置。如果是多人 公用的计算机,用户在书写个人的文件后,还可以"清除历史记录"。

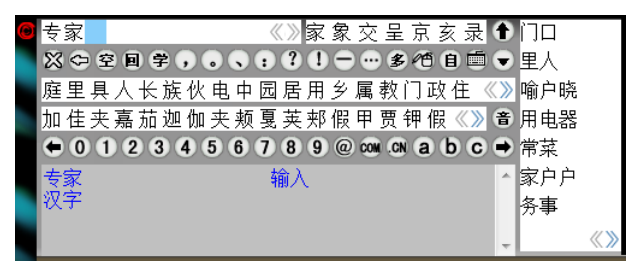

### 三、界面定制

在汉王全屏幕界面左上角的 功能菜单内选中界面定制,用户 可以根据需要裁剪汉王全屏幕界面,参考预览界面,以拖拽的方式增 删按钮,选择联想等功能区,并可将不同的界面定制保存成文件。

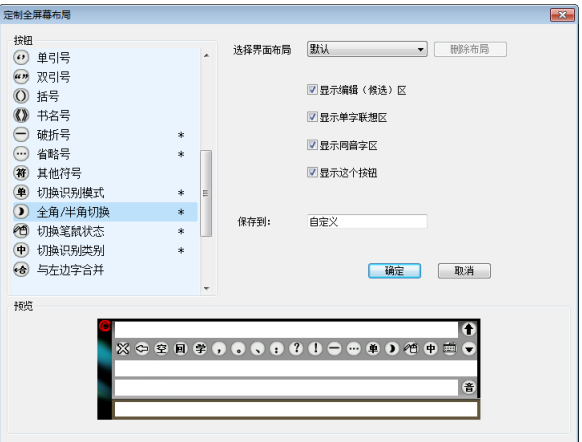

在定制界面布局右上角的"选择界面布局"中,用户可以选择需 要的布局,如默认,最小和最大,同时还可以以增删按钮,选择联想 等功能区的方式通过预览界面来自定义不同的界面名称保存成文件。

如选择布局"最小",如下图:

⇔单个自画

删除布局 :删除布局按钮,用户可以对自定义的布局进行删 除。

### 四、退出汉王全屏幕

关闭汉王全屏幕有两种方式:

### 第四章 快速入门

- 直接点右上角打叉的退出图标;
- 点击<sup>O,</sup>调用系统菜单,点击"退出汉王全屏幕"菜单退出程 序。

# 第五章 系统功能

### 第一节 系统设置

<span id="page-27-1"></span><span id="page-27-0"></span>汉王笔系统设置包括识别设置、手写设置、颜色方案、发音设置、 工具箱、笔势浏览和其他设置七部分。

### 一、识别设置

识别设置可以对识别范围进行设置。

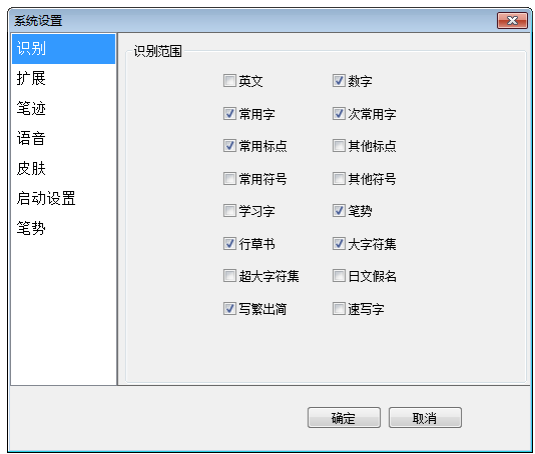

1. 识别范围

选择对各种文字、符号及笔势进行识别。也可从界面上的"中" 切换为"英"、"混"或者自定义的识别范围。

行草书新核心加强了连笔字、倒插笔字和异体字的辨识率,突破 笔顺和笔划限制,可以任意笔划顺序随意书写;

新增国标 GB18030 超大字符集, 在原有大字符集基础上, 添加了 更多生僻字,如: 个、业、西等。在识别范围的设置中, 默认情况下, GB18030 超大字符集并未选中, 若要应用 GB18030 超大字符集, 则必 须在识别范围设置中选中该字符集项。

注:使用时请先将 Word、Wps 文字等文字编辑器中的字体设置改 为宋体-18030、新宋体-18030 或微软雅黑。并且只有 Windows XP 及以上操作系统支持此字符集,在其它系统上安装均无效。

速写字功能,用户可以通过学习库管理添加预先编辑好的一整句 话,然后通过书写第一个汉字并用圆圈将此汉字圈起来,就可以把所 需语句快速发送到文档编辑器中。

### 二、扩展功能

扩展功能中包括联想功能、英文字符输入、智慧学习、倾斜字识 别和识别等待时间等。

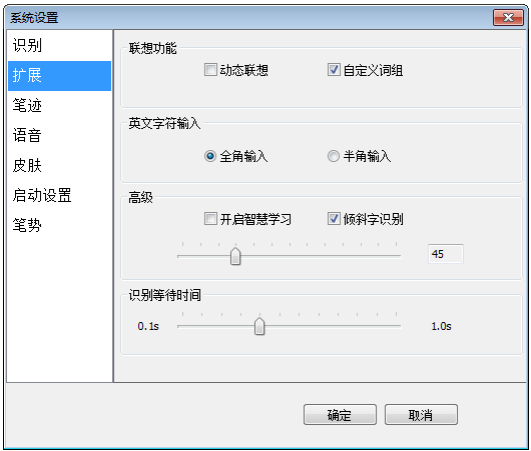

1. 联想功能

动态联想:系统能记忆用户书写过的 500 个字,并且根据使用频

度对其进行联想。

自定义词组:启用自定义词库中的多字词组。

2. 英文字符输入

选择全角或半角输入,在界面上也可以进行全半角切换。

3. 高级

开启智慧学习:系统有一个缺省的常用字库,如果用户选择"使 用智慧学习",当用户选择候选字后,系统将自动更新常用识别字库。

倾斜字识别: "倾斜字识别"勾选后, 可根据您的惯用书写笔迹 的角度进行调节设置。

4. 识别等待时间

根据您的书写习惯调节手写识别的速度。

### 三、笔迹设置

1. 笔迹颜色的设置:

系统提供多种彩色笔墨颜色供用户选择。

笔迹颜色设置为单色或渐变色,设置参照下图所示:

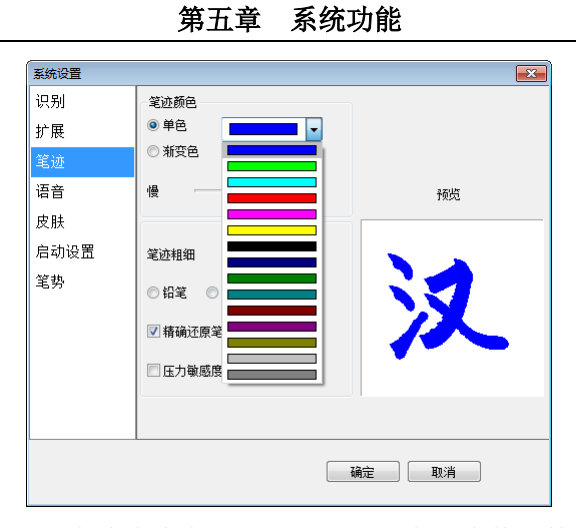

### 2. 设置笔迹颜色为渐变色可根据需要调节色彩变换的快慢,设置参 照下图所示:

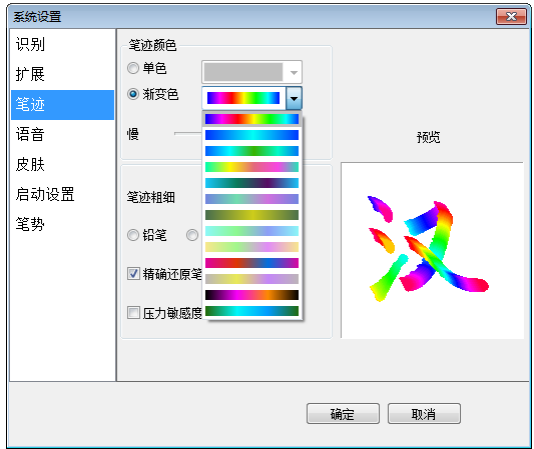

3. 笔迹粗细和笔迹类型的设置:

1)笔迹的粗细可根据需要设置,设置参照下图所示:

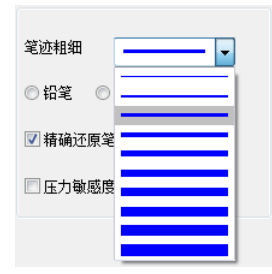

2)笔迹可设置为三种类型:铅笔、钢笔和毛笔,设置参照下图 所示:

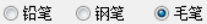

### 四、语音设置

"系统设置"的"发音设置"选项卡界面如下图所示:

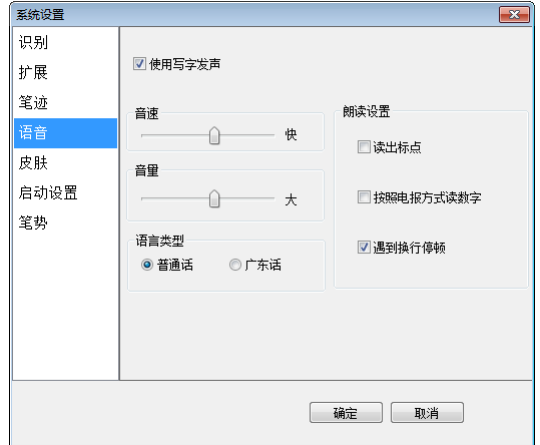

只有启用"使用写字发音"功能后,才可以进行以下设置: 1. 音速的设置:设置如下图所示:

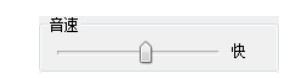

2. 音量的设置:设置如下图所示:

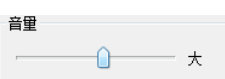

3. 朗读设置:设置如下图所示:

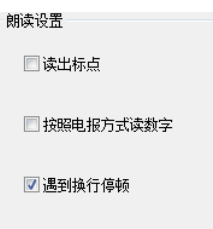

4. 语言类型的设置:可以选择是普通话发音还是广东话发音。设置 如下图所示:

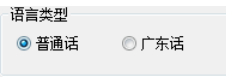

### 五、皮肤设置

用户可以选择自己喜爱的界面颜色方案。为特定用户提供大按钮 界面,各输入窗口按钮变大,操作更方便。

#### 第五章 系统功能 系统设置  $\boxed{3}$ 识别 皮肤选择 稳重 扩展 社会 笔迹 预览 语音 O 皮肤  $\mathbb{X} \oplus \mathbb{R} \oplus \mathbb{R} \oplus \mathbb{Q} \oplus \mathbb{Q} \oplus \mathbb{Q} \oplus \mathbb{Q} \oplus \mathbb{Q} \oplus \mathbb{Q}$ 启动设置 笔势 G  $0$  1 2 3 4 5 6 7 8 9 @  $\infty$  at a  $\rightarrow$ □使用大图标按钮 确定 | 取消 |

### 六、启动设置

启动界面设置可以设置界面提示语言和系统核心识别。一般来 说,用户无需调整此缺省设置。

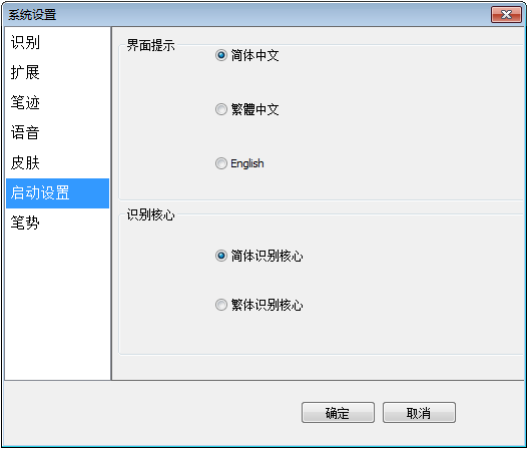

### 七、笔试浏览

笔势是汉王笔提供的一种实用操作,它在文章编辑中具有很大作 用。编辑文章经常需要进行退格、空格、回车(换行) 、制表符,在 使用汉王笔时,可以用简单的笔画符号(笔势)来进行这些操作,在笔 势浏览中可以看到怎么样进行笔势操作。

系统设置了四种笔势,只须按照笔势输入,即可分别实现"退格"、 "空格"、"回车"、"制表符"四个按钮的功能。

单击 "退格","空格","回车","制表符"按钮,可分别进入 四种笔势书写的学习界面,学习四种笔势的写法,提高笔势的识别率。

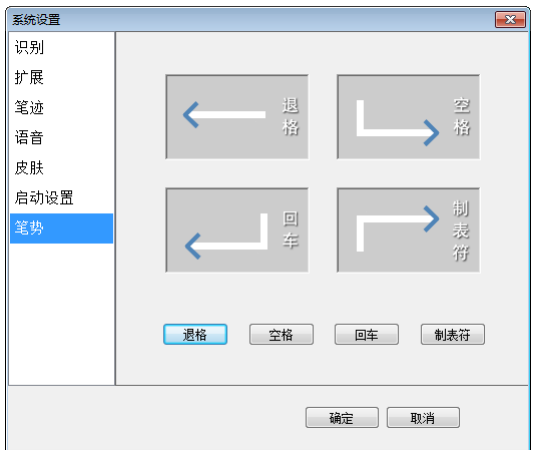

### 第二节 学习库管理

#### <span id="page-34-0"></span>一、单字学习

为了进一步提高识别率,系统提供了智慧学习和用户学习功能。

智慧学习:当书写过程中识别有误时,您可以从候选字中选择正 确的字,系统在用候选字更正的同时,将正确的识别结果记录下来, 避免下次再出错,此功能需要在系统设置窗口内启用"智慧学习"。

用户学习:如果由于用户的笔迹或写法特殊,候选字中没有正确 的识别结果,可以使用用户学习功能,单击手写窗口、全屏幕界面上 的字按钮。系统将显示如图所示的"汉王学习工具"对话框:

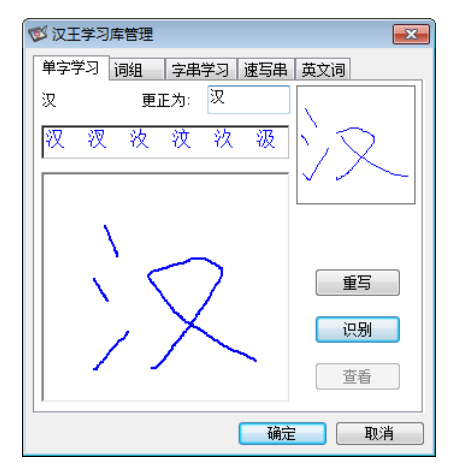

在书写区内工整重写当前字,点"识别"按钮,选择正确的识别 结果输入到"更正为"栏内,也可以用别的输入法输入更正字。单击 "确定"按钮,系统就将右上方用户笔迹与当前的更正字进行学习, 以后系统就可以识别您的这种书写习惯了。

### 二、词组添加

新版本汉王笔软件加强了用户自定义词组的添加功能,用户可以 在"汉王学习工具"的"词组添加"窗口内方便的添加各种自定义词 或专业词组。使用自定义词库可以提高输入效率。在定义词组后,只 需要写出词组的第一个字,就可以在词组联想区中调出需要的词组。 当然您需要在"识别设置"中选中"自定义词库"。

在书写区逐字输入词组,输入完成后,点"添加"按钮,系统将 新词组存入"用户自定义词库"中,该词组将出现在的词组联想区。

当您在汉王手写窗口中选择一个词组(取块操作),单击按钮"学" 后,系统自动将选取的词组显示在词组添加窗口的新词组一栏中,只 需要再单击"添加"即可完成新词组的添加。

如果您想要添加的词组在其它的编辑窗口中,可以选中词组,复 制,然后打开学习工具的"词组添加",在新词组框中单击汉王笔或 鼠标右键,在弹出的菜单中选择粘贴,可以省去逐字输入的麻烦。

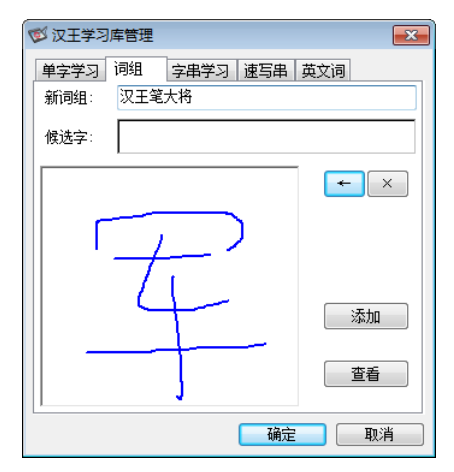

单击"查看"按钮打开"用户自定义词库",可以浏览、删除用 户自定义词组。

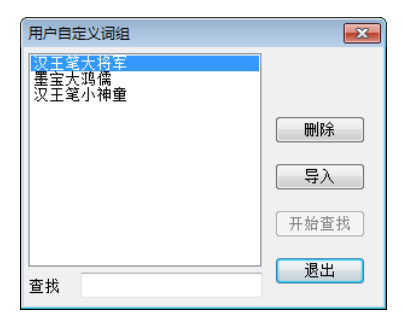

您还可以导入其它的专业词库文件,要求这些文件的格式是\*.db 文件,并且每行只有一个词组,你可以自己整理出词组文件。

### 三、字串学习

字串学习是指用一个符号来代替一个词组或字符串,如公司名 称、通讯地址等长字符串,用符号代替后,在输入时可以节省时间。 1. 选择"书写字符串"按钮,在手写区中书写汉字,如图所示:

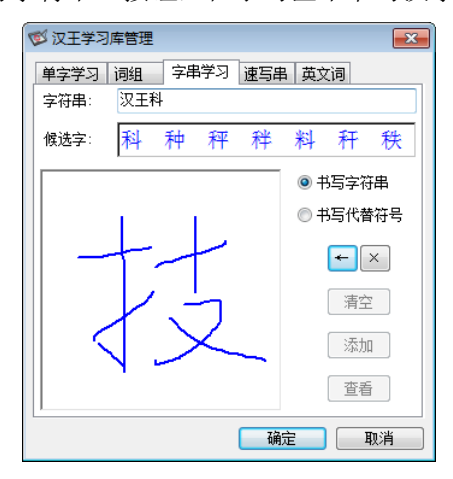

2. 选择"书写代替符号"按钮,在手写区中画出代替符号,注意要

有别于其它各种符号,以免在识别时与其它符号混淆。

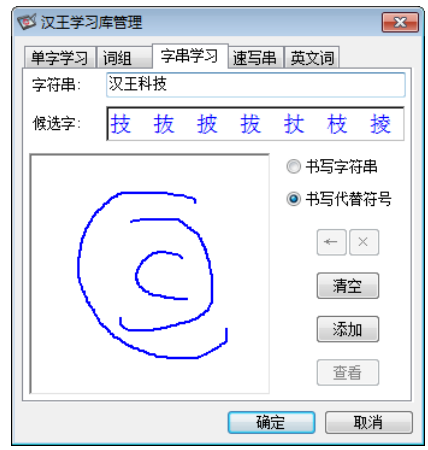

按钮用于退格和删除字符串内的文字。

"清除"按钮用于清除书写区内不满意的代替符号。

3. 字符串和代替符号都书写完后,单击"添加"按钮,将新的学习 字串存入用户学习字串文件中,如上图中的"3C"符号是汉王科 技的徽标,以后可以用写这个符号来代替输入字符串"汉王科技 集团"。

单击"查看"打开"学习字浏览"窗口,用于管理、演示学习字 串,如下图。

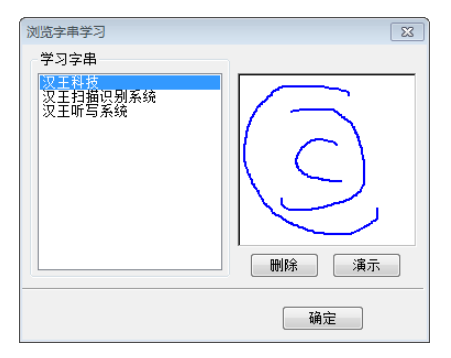

### 第三节 速写字串学习

<span id="page-39-0"></span>速写字串学习是指用圆圈圈上一句话起始的第一个汉字来代替 一整句话。通过速写串学习,在输入时可以节省大量的时间。

注: 使用时请打开系统设置在识别设置中将"速写字"项勾选。 1. 选择"速写串"按钮,在手写区中书写汉字,如图所示:

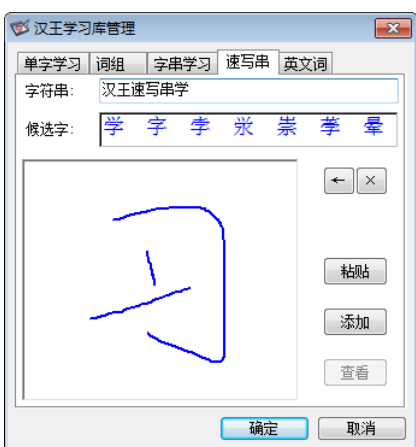

- 2. 选择"添加"按钮,保存刚才所输入的一句话内容。点击"查看" 可显示速写串的保存状况。
- 3. 如果添加的两句话的首字相同,会弹出提示窗口。如图所示:

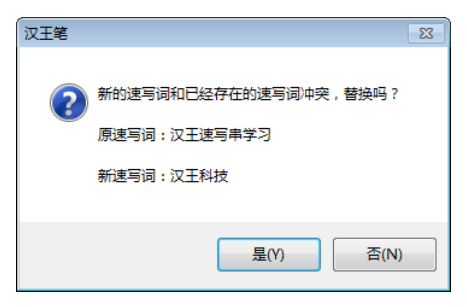

当用户书写"汉"并加一个圈时,会自动发送预先学习好的一整 句话。

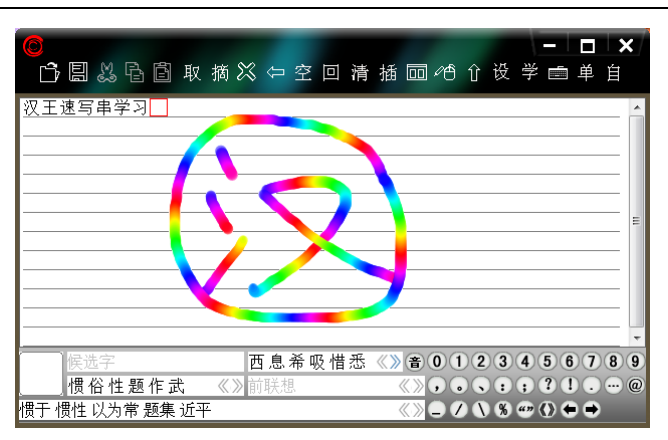

## 第四节 英文词学习

<span id="page-41-0"></span>英文词学习可以扩充英文单词连笔识别的词库,如果英文词库中 没有您需要的单词,可以通过此功能增加词库容量。

1. 选择"英文词"按钮,输入要学习的单词,如图所示:

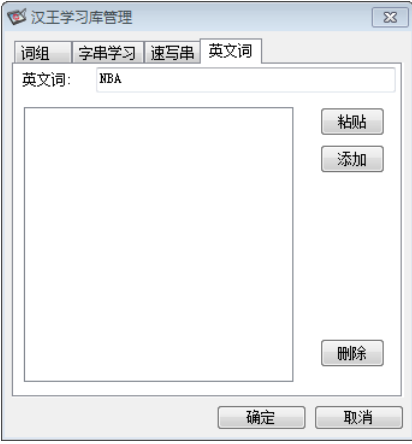

2. 选择"添加"按钮,保存新单词。如图所示:

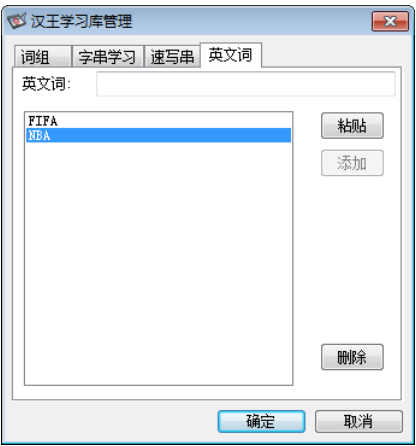

"删除"按钮可将选中的内容删除。

# 第六章 实用工具

<span id="page-43-1"></span><span id="page-43-0"></span>汉王笔提供的主要工具有短语文摘、签名、特殊符号表、汉王字 典、汉王键盘、手写框和用户词库。

### 第一节 短语文摘

短语文摘小工具提供您将短语、段落分类摘录的功能,使您在书 写、阅读文章、网上浏览时可以及时摘录常用的或精彩的语句,方便 以后的调用,免去了重复书写和重复搜索的麻烦,提高工作效率。

### 一、新增短语

在汉王手写窗口中选中所要保存的语句、段落,点击<mark>摘</mark>,可将所 选中的语句直接保存在"短语文摘"中。点击 <mark>取</mark> 打开短语文摘窗口, 在短语文摘窗口的所有类别下会显示出新保存的语句。

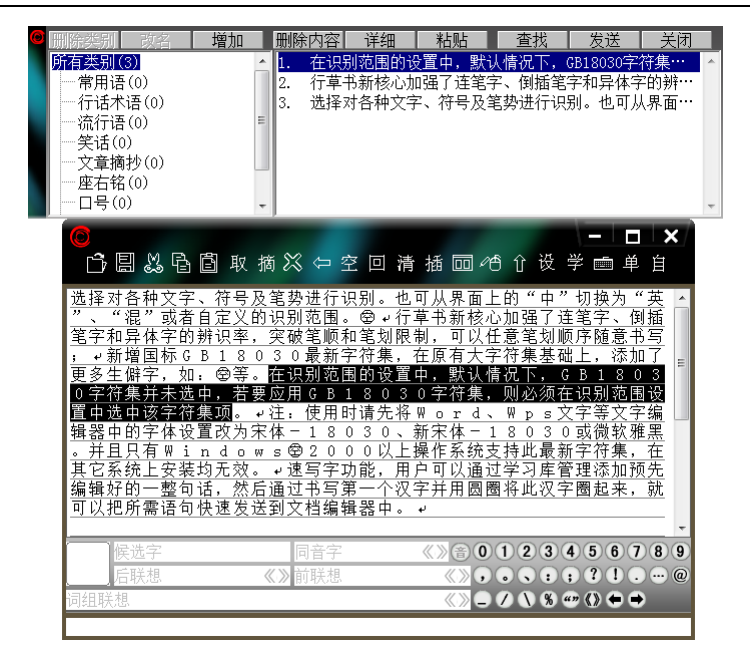

如果网上或其他文档中有比较重要的语句,也可保存到短语文摘 中。先将网上或其他文档中有意义的语句取块复制,通过点击短语文 摘窗口的 粘贴 按钮,即可将复制的语句保存在短语文摘中。

新保存的语句总是显示在第一位。

注: 短语文摘总共可保存 2000 余条语句, 每条语句可存储 500 余字符。

如果在手写全屏幕状态时,可以通过点击菜单中的"短语文 摘…",打开短语文摘窗口。

如果想将语句链接到某一个类别中,点击语句,按住鼠标左键, 把语句拖拽到合适的类别名称上,放开左键,该语句就链接到新的类 别中。同一条语句可以链接到多个类别中,但是并不增加语句的总数 量,所有类别中的语句条数不变。

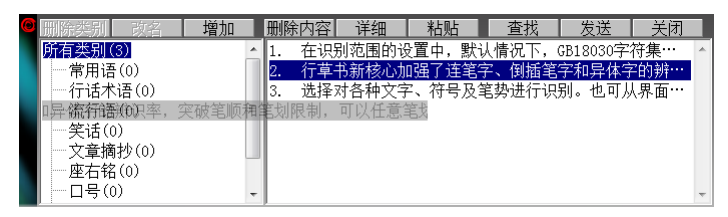

如果想把语句直接保存到指定的某一个类别中,首先打开短语文 摘窗口,选中一个类别,然后在手写窗口选取一段语句,点击<sup>插</sup>按钮, 保存所选语句到当前的类别中;或者在网页上或其他文档中将语句选 中、复制,然后直接点击短语文摘窗口上 超贴 按钮,保存所选语 句到当前的类别中。

点击窗口上的 | || 陈内容| 详细 | 粘贴 || 查找 | 发送 | 按钮, 可以删 除、查找、调用语句和查看语句的完整信息。

删除内容删除按钮:可以删除所选中的语句。

注:如果同一语句分别被保存在多个不同的类别中,只有将所有 类别中相同的语句全部删除后,该语句才是被真正的删除。

| 详细 | 详细# 按钮: 当短语文摘管理窗口无法显示某条语句的全 部内容时,点击详细按钮,就会将其完整内容显示出来。

工 武 查找按钮: 可以按照类别, 通过输入关键字来查找语句, 新类别。

| 发送| 发送校招: 在手写窗口状态时, 洗择短语文摘窗口中的语 句,点击发送按钮,会将所选中的语句直接发送到手写窗口的编辑区 中;在手写全屏幕状态时,选择需要的语句,点击发送按钮,会将选 中的语句发送到 WORD 等当前的文本编辑器中。

42

### 二、类别管理

短语文摘窗口在初始化的时候已经为用户分好了九种类别,分别 是常用语、行话术语、流行语、笑话、文章摘抄、座右铭、口号、常 用格式和其他。用户总共可以添加到 32 个类别。

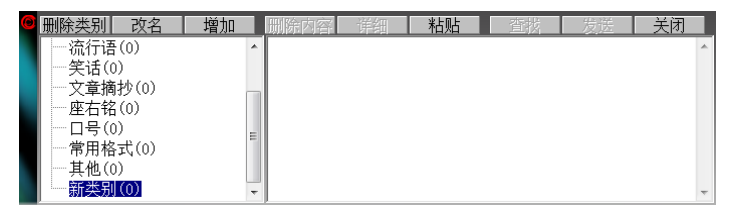

点击短语文摘窗口上左侧的三个按钮删除类别 改名 | 增加 , 可 以对类别进行删除、改名或增加的功能管理。当用户点击改名或增加 按钮时,会弹出类别名编辑窗口。以新增加类别为例:

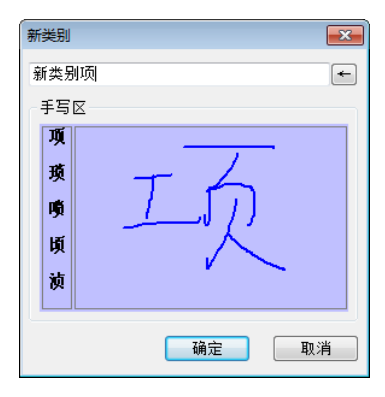

蓝色区域是手写区域,在手写区域书写要增加的类别名称。每次 书写一个文字。手写区域的左侧是当前书写文字的候选字。确定后, 在短语文摘窗口即可看到新增加的类别名。

如果想调整类别的顺序,可以通过拖拽的方法,点击类别,按住 鼠标左键,把类别拖拽到合适的位置上,放开左键。

所有类别的后面都会有一个阿拉伯数字,它表示的是此类别中有 多少条语句。

### 三、短语查找

如果需要查找某条语句,点击查找按钮 ,会弹出查找窗口。 在查找窗口中,输入要查找的语句的关键字,也可以点击 手写 按钮, 在下图的蓝色手写区域内手写输入要查找语句的关键字。

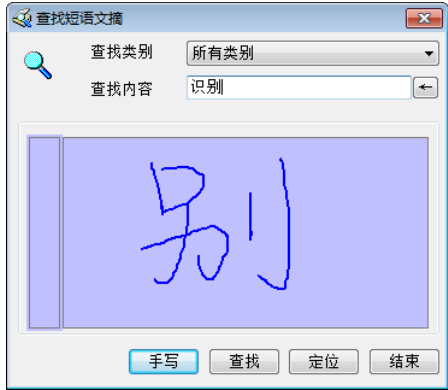

如输入关键字"识别",然后点击 查 按钮,查找结果中会显 示出所有带"识别"字样的语句。

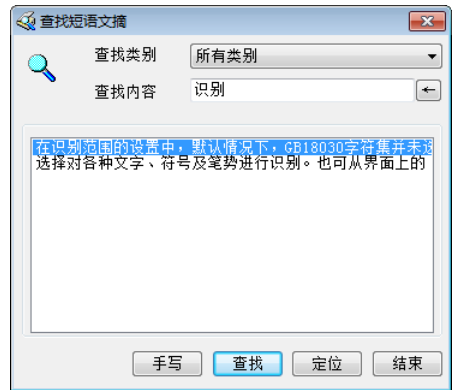

选择所需的语句,点击 <sup>定位</sup> 按钮,会自动找到该语句,并显示 出来。

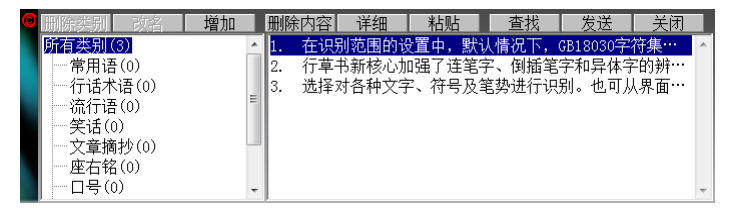

### 第二节 手写签名

<span id="page-48-0"></span>在支持图像嵌入的文本编辑窗口或图像编辑窗口,例如 Word、 写字板、画图等,(注意:在 NOTEPAD 记事本软件中不能使用签名功 能),激活编辑窗口当前位置的光标,在打开的签名界面内选择笔迹 颜色、粗细和手写笔类型, 选择发送方式使用签名功能。

在"手写窗口"、"全屏幕"或"魔格输入"方式下,单击系统 力能图标 , 在弹出菜单内单击"汉王签名"菜单项, 打开签名功 能。

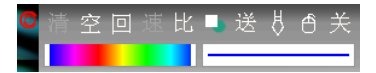

选择笔迹颜色:可以选择渐进色和单色。

- 选择线条粗细:可以根据需要选择字体线条的粗细。
	- 工具栏提供的功能按钮功能如下:
	- ■: 清除签名或绘画的笔迹功能。(有笔迹时有效)
	- 空。在当前位置插入一个空格。
	- 回:在当前位置回车换行。
	- :调节自动发送的速度。
	- 比: 调节插入图像与原图的缩放比例。
	- 送: 在非自动发送和自动发送之间进行切换。
	- ■. 诱明图像和非透明图像类型切换。
	- :选择毛笔、铅笔和钢笔三种笔迹类型。
	- <sup>6</sup>: 在签字和鼠标模式之间切换, 在签字模式下, 鼠标功能失 效; 在鼠标模式下, 签字功能失效。
	- 关。关闭汉王签名程序。
	- 签名的两种发送方式:
	- 1. 自动发送方式:

使用手写笔,在手写板上签名或绘画,抬笔后图像插入到当前编 辑窗口的光标所在位置。

2. 手工发送方式

使用手写笔,在手写板上签名或绘画,完成后,单击"发送"按 钮,图像插入到当前编辑窗口的光标所在位置。

在 Microsoft Word 应用程序签名的两种的图像类型:

1. 非透明图像:

书写完图像,发送到 Word 中,图像的格式为"嵌于文字所在层"。

2. 透明图像:

<span id="page-50-0"></span>书写完图像,发送到 Word 中, 图像的格式为"浮于文字上方"。 不影响文字排版,称之为透明。

### 第三节 汉王键盘

在"手写窗口"、"全屏幕"或"魔格输入"方式下,单击系统 图标 ,在弹出的功能菜单内单击"汉王键盘",打开汉王键盘窗 口。

### 一、符号表

我们在写文章的时候,经常需要用到各种标点符号。在各种手写 方式下都提供了常用的标点。如果需要不常用标点符号,可以从输入 工具中调出"符号表"进行选择,并且可以自己定义符号。

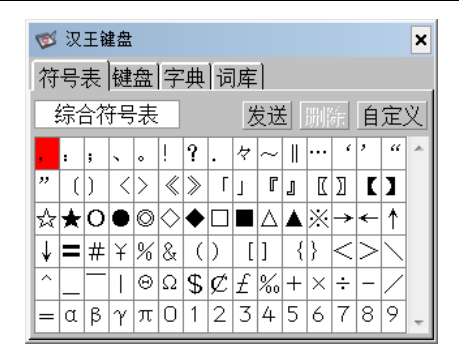

符号表提供了中文常用符号,共九大类,752 个符号,分别是: 综合符号表 90 个, 数学符号表 67 个, 字母符号表 73 个, 标题符号 表 72 个, 制表符号表 76 个, 平假名 83 个, 片假名 84 个, 网络表情 符号 114 个, OICQ 符号 93 个, 用户可通过单击符号类型, 选择各类 别的符号。

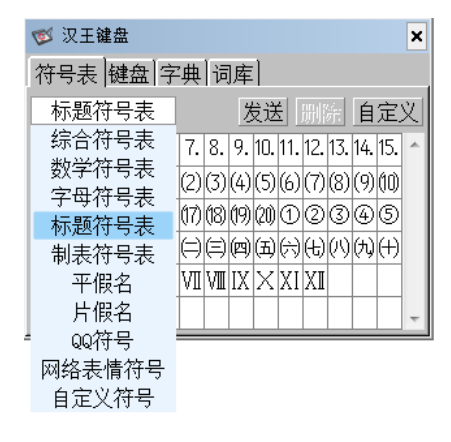

自定义符号:

系统为每个用户都提供了容量为 1023 个的自定义符号区,用户 可以将自己经常使用的符号归类在这里,以提高工作效率。

在特殊符号表中,选择"自定义",弹出用户自定义符号对话框:

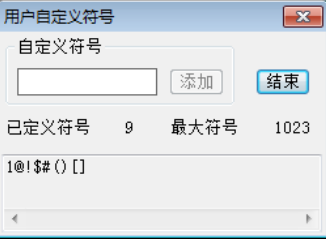

- 在编辑区输入一个符号,点"加入"按钮,点"结束"。
- 自定义符号以后,在符号表的最后就会出现自定义符号一栏,可 以选择输入,用户可以删除某个自定义符号。

### 二、键盘

键盘主要用于输入键盘上的英文、数字和符号,如果要输入某个 符号,只要用汉王笔点中相应的符号即可。汉王键盘上键的布局和实 际键盘是一致的,如果 Shift 按钮被按下,所有的键就变成了键盘上 的上档键。如果 Cap 按钮被按下,所有的英文键就变成了大写形式, 全角/半角任意切换。

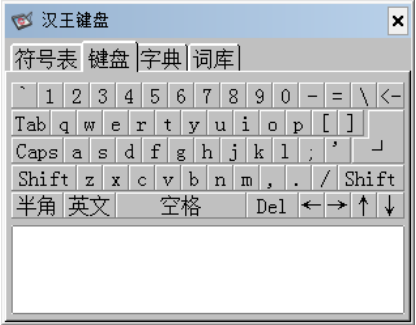

单击按钥 英文 使其变成 拼音时,此时可通过点击键盘上的字母 以拼音方式输入汉字,然后在下面的文字区域选择。输错拼音可以单 击退格键"←"来删除错误拼音。

三、字典

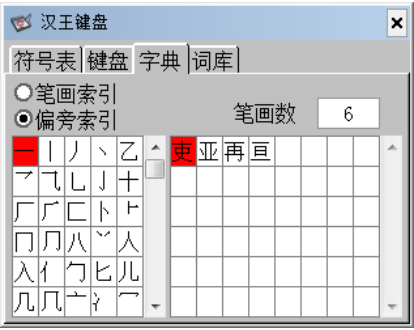

在汉王字典中,用户可以通过笔划或者部首索引这两种索引方 式,选择所需要的字,单击所需要的汉字,发送到编辑窗口中。

笔划索引:按照总笔划数排序,显示区域包括此笔划下的所有汉 字。先选择总笔划数,再选择汉字发送。

部首索引: 左侧以部首笔划数排序, 当前部首以黄底黑字显示; 右侧是以总笔划数排序的汉字,先选择部首,再选择总笔划数,然后 选择汉字发送。

### 四、词库

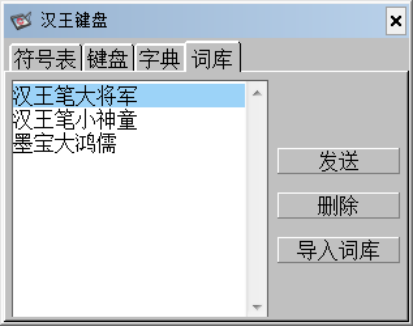

当用户用"学习工具"添加词组时,将生成自定义词库。在输入 工具中也提供了词库的查找、发送及删除功能,用户还可以导入其它 专业词库。

# 第二篇 汉王软件

# 第七章 输入工具

<span id="page-55-1"></span><span id="page-55-0"></span>汉王手写识别系统提供了数种方便快捷的输入工具,用户可以根 据需要很方便的使用这些输入工具。

注: 支持 Windows XP/Vista/7/8/8.1/10 操作系统, 适用于挑战 者系列、小龙女系列、小金刚系列、墨宝小文豪系列、墨宝中书令系 列、墨宝大鸿儒系列、Q 先锋系列、酷宝系列汉王笔产品。

输入工具窗口,在空闲时,瞬间缩小为图标<sup>(2)</sup>,以免占用过大 的屏幕空间。光标移动到图标上面,重新打开该窗口。

### 一、符号表

我们在写文章的时候,经常需要用到各种标点符号。在各种手写 方式下都提供了常用的标点。如果需要不常用标点符号,可以从输入 工具中调出"符号表"进行选择,并且可以自己定义符号。

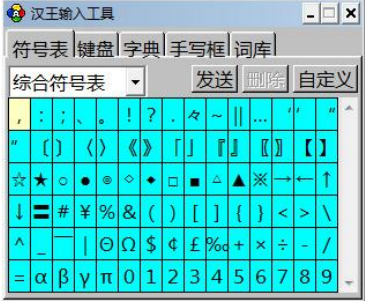

符号表提供了中文常用符号,共九大类,752 个符号,分别是: 综合符号表 90 个, 数学符号表 67 个, 字母符号表 73 个, 标题符号 表 72 个,制表符号表 76 个,平假名 83 个,片假名 84 个, 网络表情

符号 114 个, OICQ 符号 93 个, 用户可通过单击下拉菜单按钮 ▼, 洗 择各类别的符号。

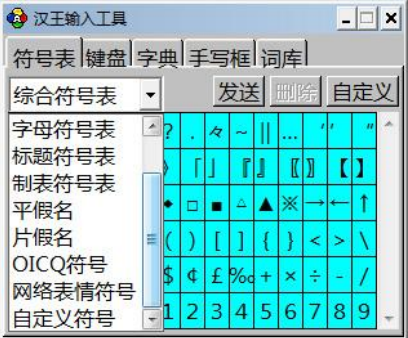

自定义符号:

系统为每个用户都提供了容量为 1023 个的自定义符号区,用户 可以将自己经常使用的符号归类在这里,以提高工作效率。

在特殊符号表中,选择"自定义",弹出用户自定义符号对话框:

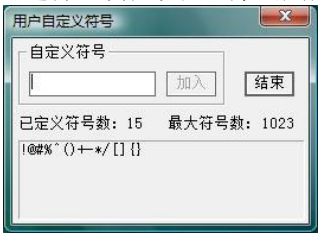

- 在编辑区输入一个符号,点"加入"按钮,点"结束"。
- 自定义符号以后,在符号表的最后就会出现自定义符号一栏,可 以选择输入,用户可以删除某个自定义符号。在全屏幕输入方式 下还可以单击按钮<sup>符</sup>,在弹出的符号菜单中讲行选择。

### 二、汉王键盘

汉王键盘主要用于输入键盘上的英文、数字和符号,如果要输入 某个符号,只要用汉王笔点中相应的符号即可。汉王键盘上键的布局 和实际键盘是一致的,如果 Shift 按钮被按下,所有的键就变成了键 盘上的上档键。如果 Cap 按钮被按下,所有的英文键就变成了大写形 式,全角/半角任意切换。

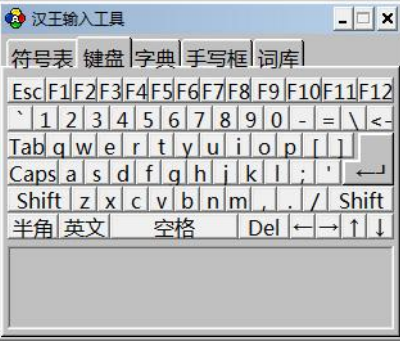

单击按钮 <mark>英文 使其变成 拼音</mark>时,此时可通过点击键盘上的字 母以拼音方式输入汉字,然后在下面的文字区域选择。输错拼音可以 单击退格键"←"来删除错误拼音。

三、字典

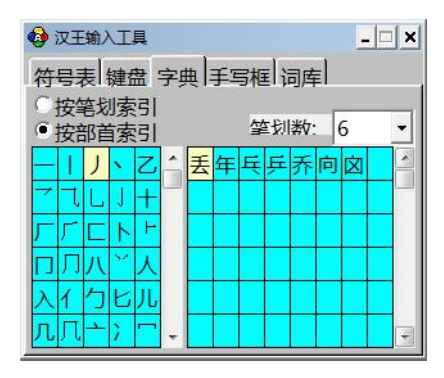

在汉王字典中,用户可以通过笔划或者部首索引这两种索引方 式,选择所需要的字,单击所需要的汉字,发送到编辑窗口中。

笔划索引:按照总笔划数排序,显示区域包括此笔划下的所有汉 字。先选择总笔划数,再选择汉字发送。

部首索引: 左侧以部首笔划数排序, 当前部首以黄底黑字显示; 右侧是以总笔划数排序的汉字,先选择部首,再选择总笔划数,然后 选择汉字发送。

55

### 四、手写框

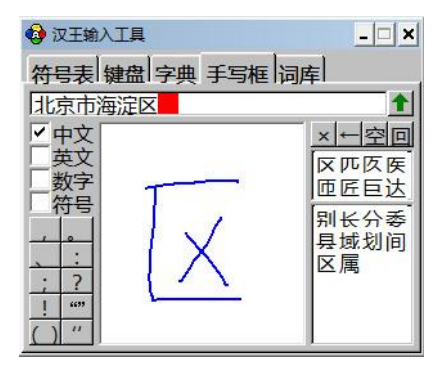

在手写框中输入汉字,在左边选择中文、英文等识别范围。在右 边的候选区和联想区可选择候选字和联想字,写好后点击发送按钮 将识别结果发送到当前光标所在的编辑窗口内。

### 五、词库

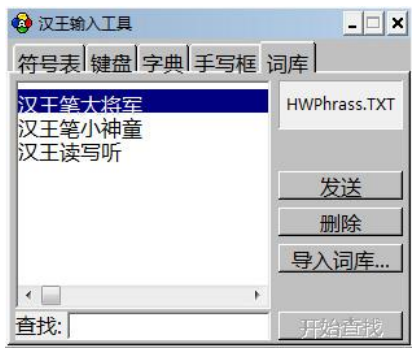

当用户用"学习工具"添加词组时,将生成自定义词库。在输入 工具中也提供了词库的查找、发送及删除功能,用户还可以导入其它 专业词库。在"用户学习功能"一节有详细介绍。

# 第八章 阅读精灵

<span id="page-60-0"></span>汉王阅读精灵,应用当前先进的 TTS 语音合成技术,可以将文字 内容自动转化成普通话发音,帮助您阅读电子文档和浏览主页文字, 是您工作和阅读的好帮手,减轻眼睛的疲劳。

注:支持 Windows XP/Vista/7/8/8.1/10 操作系统。

汉王阅读精灵是一个小卡通,它可以读出任何你选中的文字,启 动后小精灵站在屏幕右上方。你可以将它移到屏幕的任何位置。

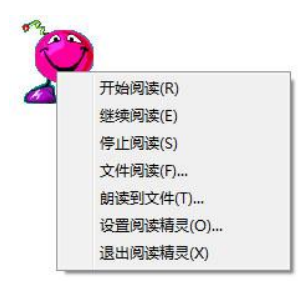

<span id="page-60-1"></span>用鼠标或汉王笔移动光标至小精灵上,单击右键,打开功能菜单。 汉王阅读精灵有三种阅读方式,直接阅读,文件阅读和朗读到文件。

### 第一节 直接阅读

打开 HTML、DOC、TXT、RTF、WPS 和 PDF 等格式的文件,使用鼠 标或汉王笔**取块选中**要阅读的文字内容(如下图), 然后移动光标到 小精灵上,稍后耳机或音箱就会发出计算机朗读的声音。

通过功能菜单内的继续阅读和开始阅读,可以控制当前的阅读进 程,单击停止阅读可以中断朗读。

### 第八章 阅读精灵

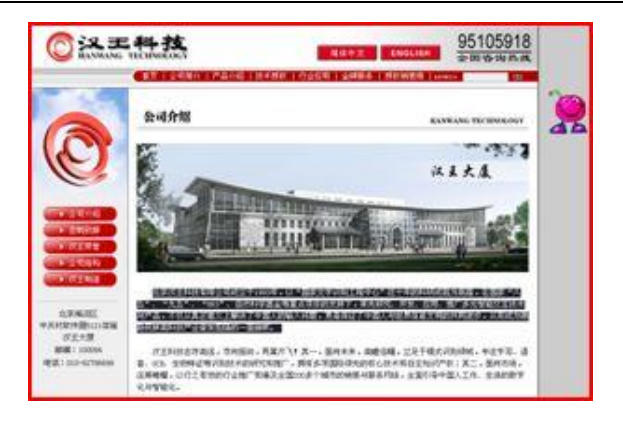

### 第二节 文件阅读

<span id="page-61-1"></span><span id="page-61-0"></span>选择功能菜单内的"文件阅读"功能项,单击弹出打开文件对话 框,在该对话框内选择打开硬盘或软盘内的\*.txt 文本文件,小精灵 在不打开文件的情况下自动开始朗读该文件。

### 第三节 朗读到文件

选择功能菜单内的"朗读到文件"功能项,单击弹出"朗读到文 件"窗口,在该窗口的"阅读文字"编辑区内,输入或粘贴需要朗读 的文字内容。

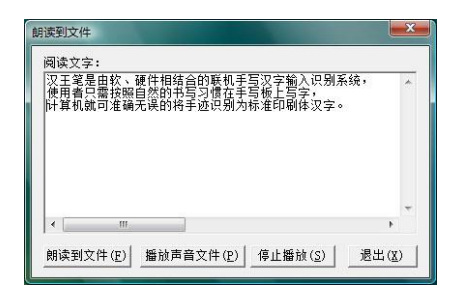

输入完成后,单击"朗读到文件"按钮,将当前文字的发音输出 并保存为一个\*.wav 声音文件,系统会提示你选择文件名和保存路径。

<span id="page-62-0"></span>输出并保存完毕后,单击"播放声音文件"按钮,在弹出的打开 文件对话框中, 选择一个\*. wav 声音文件, 小精灵会朗读这个文件内 容。如果你想试试刚才保存的声音文件,可以听到朗读的内容就是刚 才"阅读文字"编辑区内的内容。

### 第四节 设置阅读精灵

单击功能菜单内的"设置阅读精灵"功能项,打开属性设置窗口。

发音设置:可以调节放音速度、音量和相关放音属性。

用户还可以选择文本语言是简体还是繁体,并且选择用普通话还 是广东话发音。

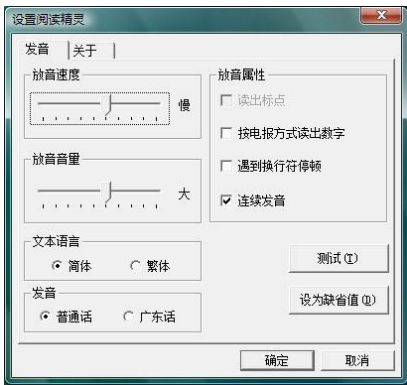

# 附录一 手写板维护

### <span id="page-64-0"></span>一、更换笔尖

汉王笔的笔尖是易耗品,产品包装中都提供备用笔尖,在笔尖完 全写秃之前,需要更换笔尖。若备用笔尖也用完,请同当地汉王经销 商联系,我们将提供适合您的产品类型的笔尖。

更换方法:用夹子夹住笔尖并用力拔出,然后将新笔尖插进笔里。

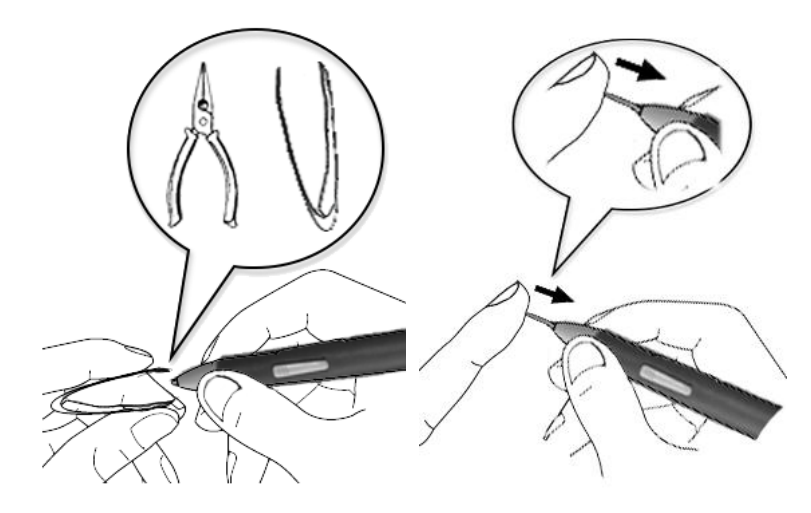

### 二、使用建议

请不要将手写板放在铁、铝合金等金属桌面上使用。

由于显示器电磁干扰因素,使用汉王笔时不要离显示器距离太 近。

# 附录二 软件许可协议

### <span id="page-65-0"></span>软件许可

1. 授权许可: 汉王科技股份有限公司作为本软件的著作权人授权 您,可在单一计算机或一台终端上使用该软件的一个副本,您不能在 多台计算机上或多台终端上同时使用它。

2. 版权: 该软件, 包括程序及文字等资料, 均受中国知识产权法 有关条款的保护。未经授权而拷贝,对该软件的反编译、反汇编、修 改、分解、合并及将它包含在其它软件中,以及拷贝它的文字资料均 是被明确禁止的。如果由于您不遵守该协议而给软件著作权人造成损 失的,汉王科技股份有限公司保留追究您法律责任的权利。

3. 其它限制:未经汉王科技股份有限公司的书面许可,您不能将 该软件及其文字资料以任何形式授权给第三人使用;您也不能擅自修 改、翻译该软件或者文字资料。

4. 软件的转让: 您可以转让该软件及其文字资料, 假设您不保留 任何拷贝包括该软件以前的任何版本,而且受让人同意该协议。

5. 有限的承诺: 在您收到该软件的 90 天内, 汉王科技股份有限 公司承诺软件光盘是完好的、软件正常的存储在光盘上、软件能够正 常运行。在 90 天内,如果该软件中出现问题,您可以免费更换软件。

6.有限的义务:汉王科技股份有限公司不对使用该软件产生的意 外事故、直接或间接以及随后的损害(包括失去商业利润、商务中断、 丢失个人、商业信息等)负责。不论何种情况,汉王科技股份有限公 司对您或他方的任何损失的义务,将不超过您对该软件所付的款项。

7. 协议的期限: 该协议从您打开该包装的那一天起开始生效, 直 到您销毁软件的所有程序及文字资料,并书面通知汉王科技股份有限 公司终止该协议。

62

# 附录三 保修协议

### <span id="page-66-0"></span>保修协议

汉王产品的保修期自您购买之日起开始计算,以您的有效购机发 票为凭证。维修方式为用户送修。

### 注意事项:

1.请勿剧烈撞击、震动、挤压、跌落本产品;

2.本产品存放及使用的适宜温度环境为 0—50℃;

3.请勿在很潮湿的环境下使用本产品,本产品不防水;

4. 遇有故障时, 请到本公司指定点维修, 勿自行拆修;

#### 保修原则:

1.按照正常使用且未违反上述注意事项,因产品质量问题而引起 的本产品硬件故障均属于保修范围。在保修期内,予以保修。

本保修条例适用于汉王笔系列产品,实行"七日保换"、"一年保 修"。

正常使用指无"人为或不可抗力造成的损坏"。

①"保修"或"维修"的服务仅限于电器元件的故障(主要指硬 件主板和手写笔),不包括硬件外壳、说明书、包装物、光盘及其他 消耗品等,不包括邮寄和上门服务费;

②保换:指产品开箱不合格,或购买七天内出现电器性能故障, 影响使用。保换的条件是包装盒内所有物件完整,并且外观没有磨损, 产品主机、外盒的序列号一致,否则按保修处理;

③保修:在保修期内正常使用情况下出现电器故障,汉王科技负 责免费保修;

63

④维修:在维修期内正常使用情况下出现电器故障,汉王科技负 责维修,收取一定的元件、配件成本费。

2.以下情况不能享受免费保修服务,但提供维修服务,只收取元 件、配件和劳务成本费。

①违反上述涉及本产品"注意事项"的规定;

②人为因素造成的损坏,包括非正常工作环境下使用,不按说明 书使用所引起的损坏等;

③因不可抗拒力(如水火灾、地震、雷击、电压异常等)造成的 损坏;

④超过保修期的产品。

3.本公司提醒您定期对资料进行备份,本公司不承担因产品故障 致使资料丢失造成的一切直接或间接损失;不论何种情况,汉王科技 所承担的责任将不超过您对该产品所付的款项。

4.如不能出示购机发票或其它有效凭证,将按产品生产日期判定 保修期限,如果超过保修期,将收取元件、配件和劳务成本费。

#### 保修方法:

1.委托修理时,请持购机发票或其它有效凭证,与当地经销商联 系;

2.可以到本公司全国任一联保点申请维修。

#### 本保修协议的最终解释权属于汉王科技股份有限公司。

### 技术支持信息:

全国服务电话:95105918 400-810-8816

汉王公司网址: http://www.hanwang.com.cn